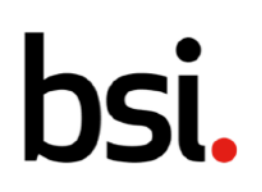

## Connect Plus 6) Ações

Direitos autorais © 2022 BSI. Todos os direitos reservados.

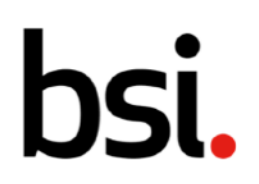

## Conteúdo

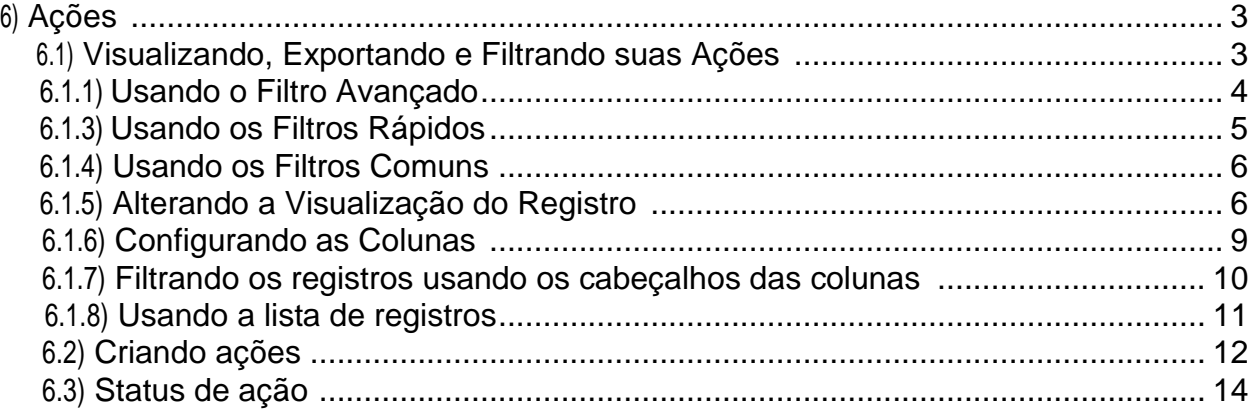

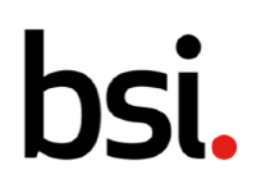

## 6) Ações

No BSI Connect Plus, as ações podem ser criadas e alocadas a qualquer usuário com as permissões necessárias. Eles geralmente são criados como um mecanismo para tratar de descobertas, mas podem ser criados como registros independentes, conforme necessário.

Para ver as informações contidas nas seções 6.1 - 6.2 em formato de vídeo, veja o vídeo de 'ações' na página Guias e recursos do usuário, sob o ponto de interrogação, no canto superior direito do BSI Connect Plus.

#### **6.1) Visualizando, Exportando e Filtrando suas Ações**

Clique no menu à esquerda, clique em 'ações' e depois em 'visualizar ações' (destacado [Fig. 1]) para visualizar o menu.

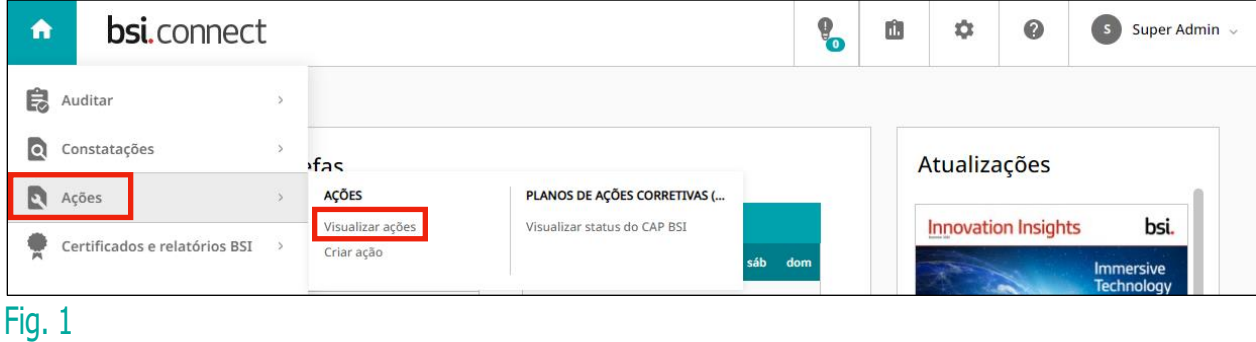

Isso levará você à grade de registro de ações [fig. 2].

# bsi.

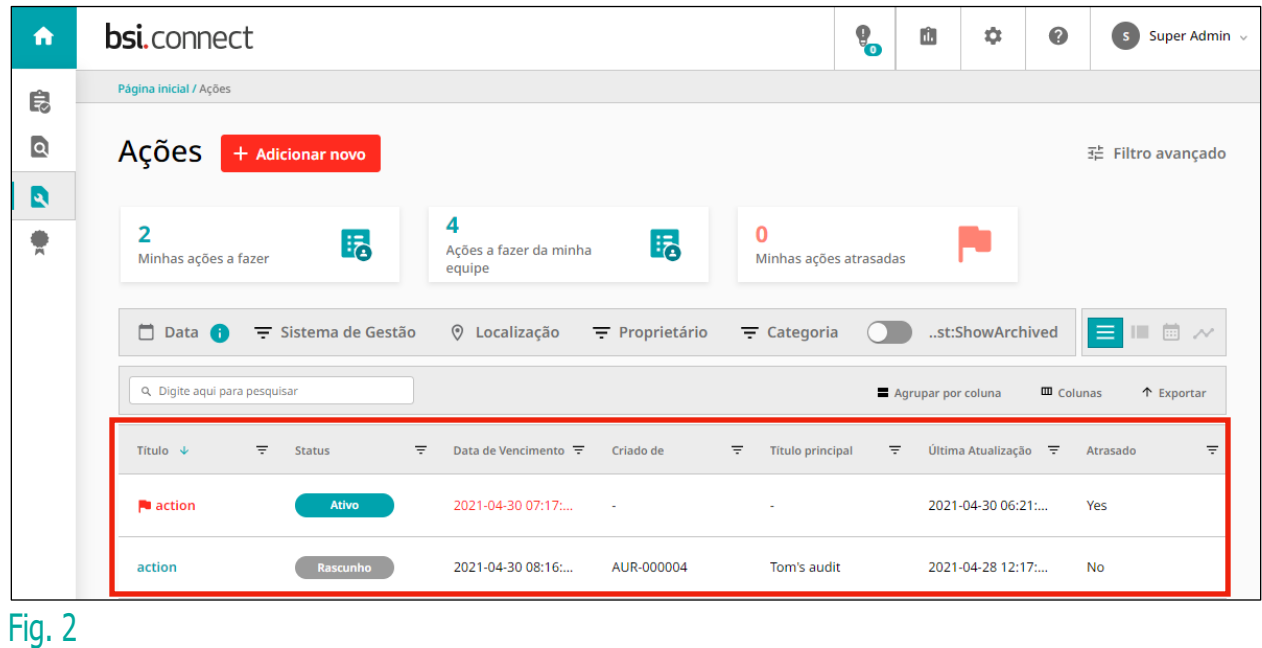

Suas ações são exibidas na lista de registros (destacada [fig.2]). Você pode organizar como os registros são exibidos com várias opções de classificação e filtragem, incluindo quais colunas são visíveis e quais informações sobre cada ação são exibidas.

#### 6.1.1) Usando o Filtro Avançado

O filtro avançado está no canto superior direito. Isso permite que você crie e salve filtros específicos.

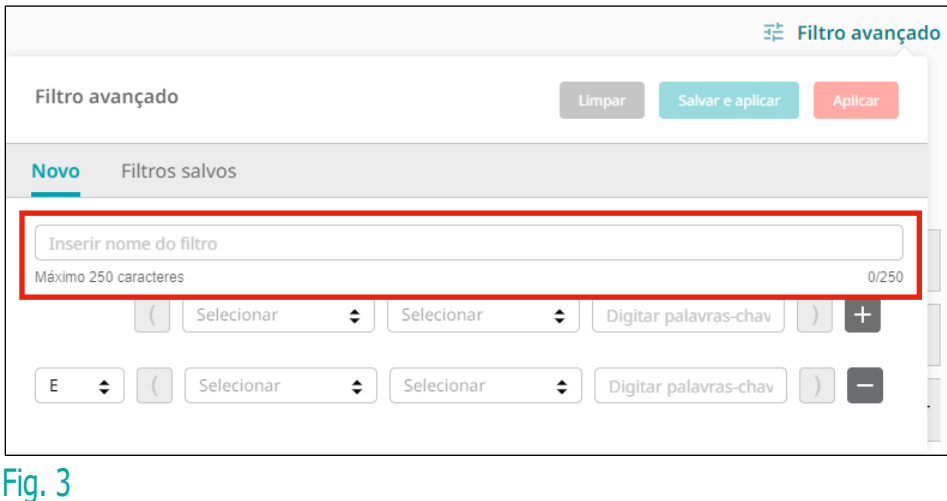

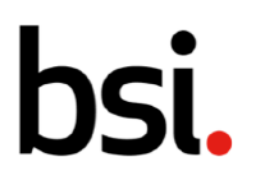

Dê um nome ao seu filtro digitando no campo (destacado [fig.3]).

Clique no botão e selecione uma opção no menu suspenso, da esquerda para a direita, para criar seu filtro.

Clicar no **botão adiciona uma nova linha de filtro**, para que você possa detalhar ainda mais seus dados.

Clicar no  $\overline{a}$  botão exclui uma linha de filtro.

Você pode decidir se deseja retornar registros que seguem os dois requisitos de filtro ou seguem apenas um alterando o campo 'e' no lado esquerdo para 'ou'.

Os colchetes permitem combinar filtros.

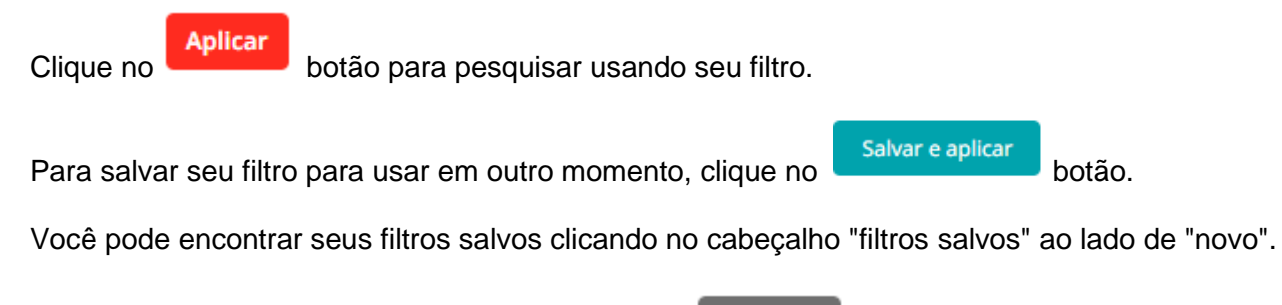

Limpar Para limpar suas especificações de filtro, clique no botão.

#### 6.1.3) Usando os Filtros Rápidos

Abaixo dos filtros avançados estão os filtros rápidos [fig.4].

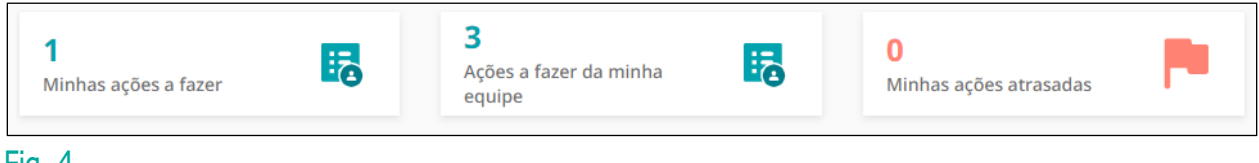

Fig. 4

Clique neles para filtrar rapidamente os registros. Para cancelar um filtro, clique no

**Limpar todos os filtros** 

botão.

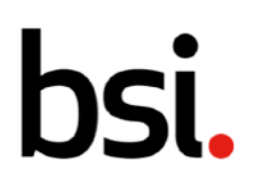

#### 6.1.4) Usando os Filtros Comuns

Abaixo dos filtros rápidos estão os filtros comuns [fig.5].

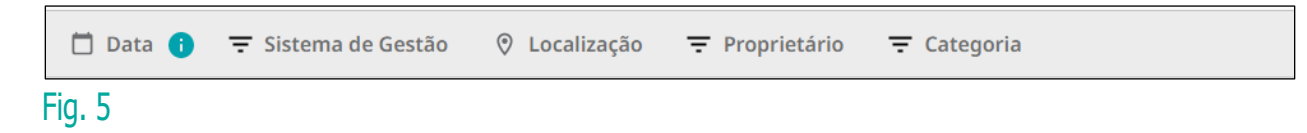

Filtre seus registros por data, sistema de gerenciamento, localização, proprietário e categoria clicando nos ícones à esquerda de cada palavra.

#### 6.1.5) Mudando a visualização de registros

Ao lado dos filtros comuns estão as opções de visualização de lista de registros, visualização de cartão, visualização de calendário e visualização de gráfico [fig.6].

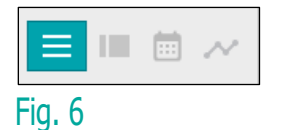

Isso afeta como os registros são mostrados. Quaisquer filtros aplicados permanecerão ao alternar entre as visualizações.

 $\overline{O}$   $\equiv$  botão produz a 'visualização de lista'.

O botão produz a 'visualização do cartão', mostrada na página seguinte [fig.7].

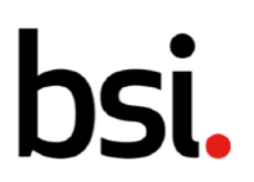

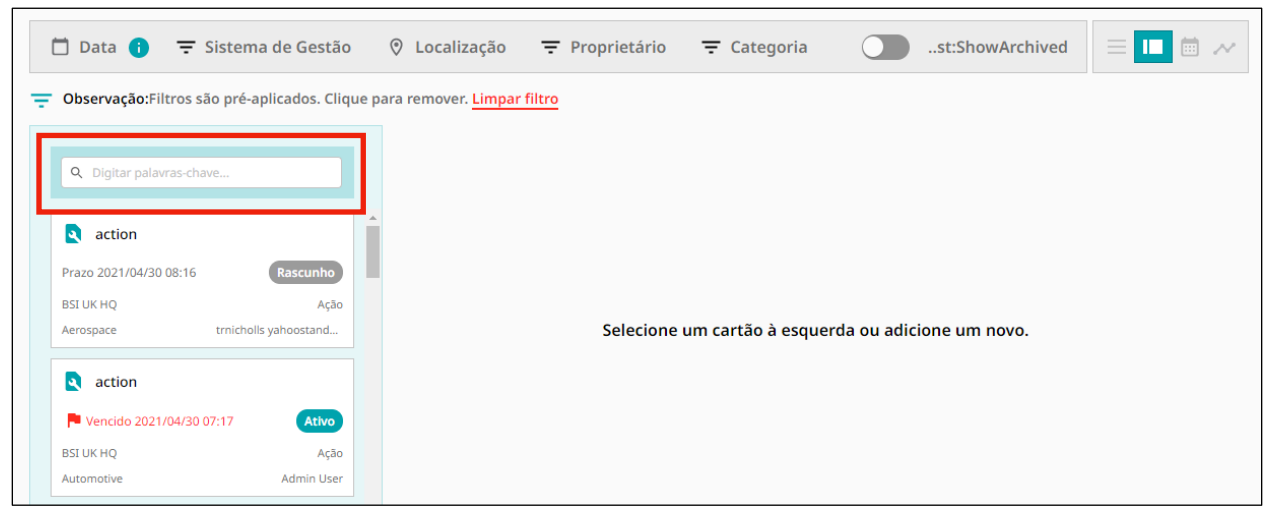

#### Fig. 7

Os cartões são mostrados à esquerda. Você pode pesquisar um registro específico digitando no campo (destacado [fig.7]) e clicando na lupa.

Você pode usar filtros rápidos, filtros de coluna e o filtro avançado na exibição de lista. Você pode rolar para baixo pelos cartões à esquerda.

Se você rolar até o final da lista de registros, verá o menu abaixo. [fig.8].

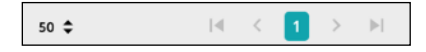

#### Fig. 8

Clique no  $\div$  botão para alterar o número de registros exibidos em cada página.

À direita, use as setas para navegar pelas páginas de registros.

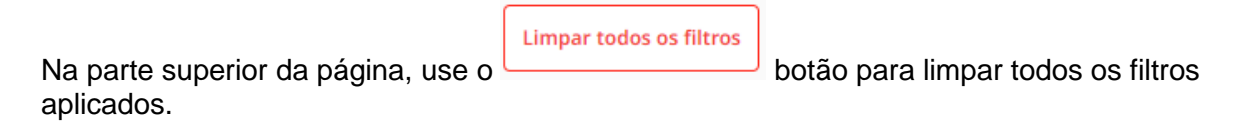

Clique em um cartão para ver mais detalhes e editar o registro.

Internal

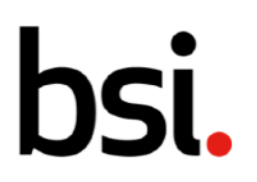

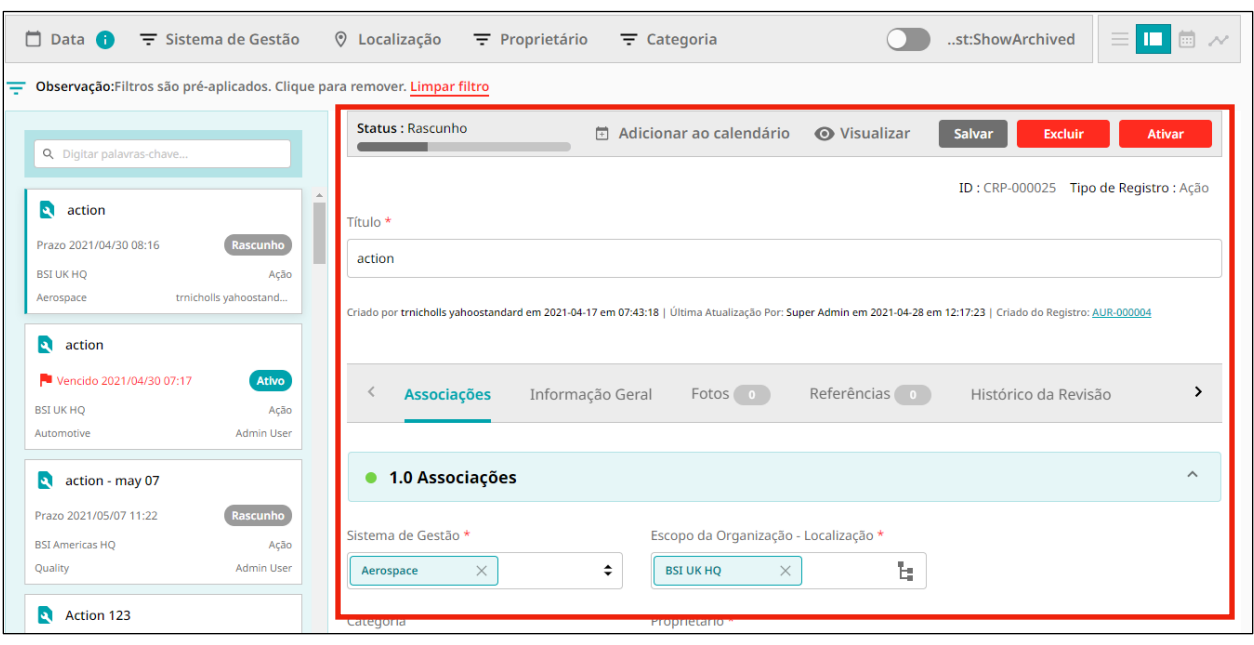

#### Fig. 9

Edite o registro usando a tela à direita (destacado [fig.9]).

Ao lado do botão de visualização do cartão, está o  $\Box$  botão – o botão de visualização do calendário.

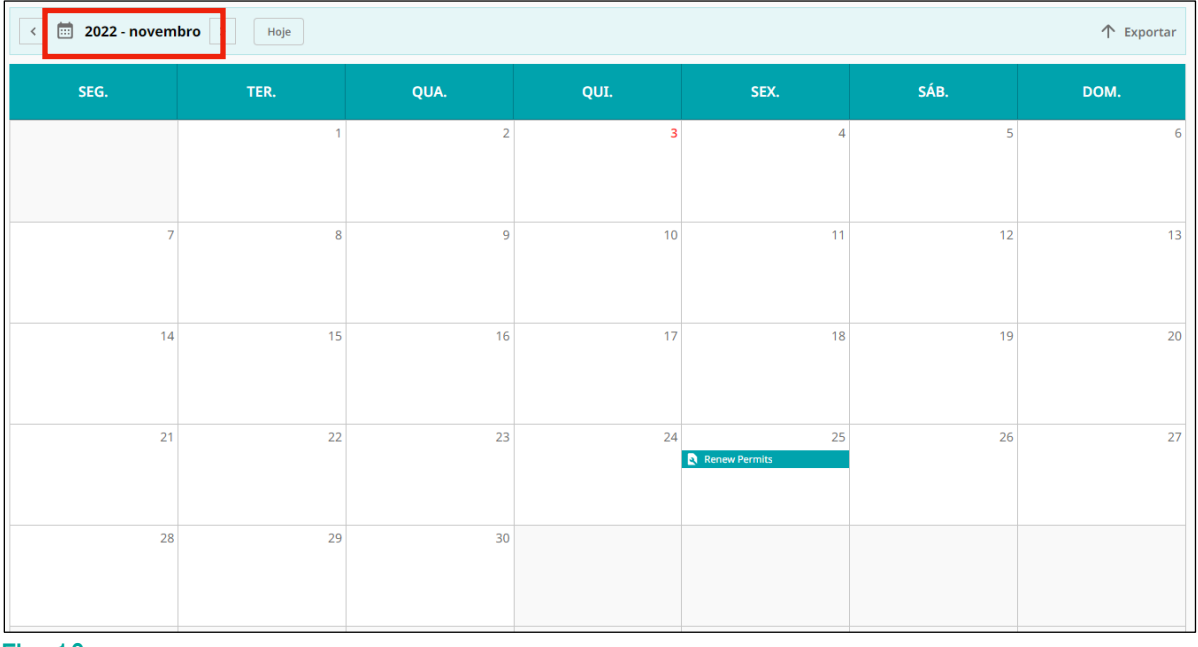

#### Fig. 10

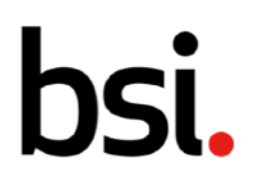

Assim como as visualizações de lista e de cartão, você pode filtrar usando os filtros avançados, de coluna e rápidos. Lembre-se de que quaisquer filtros usados em uma visualização afetarão os registros mostrados em outra.

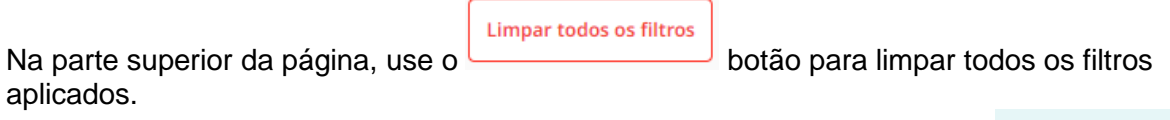

个 Exportar No canto superior direito da visualização do calendário, você pode clicar no botão para exportar o calendário como uma planilha do Excel.

Hoje No canto superior esquerdo, você pode decidir qual mês deseja ver. Clique no botão para ver o mês atual.

Para alterar o ano e o mês, clique nas setas ao lado do texto (destacado [fig.10]) para ver os meses cronologicamente lineares.

Você também pode clicar no texto (destacado [fig.10]) para produzir um menu suspenso, onde você pode selecionar um ano e um mês.

Ao lado do botão de visualização do calendário está o voltão. Este é o botão de visualização do gráfico. Assim como as outras visualizações, você pode filtrar os registros mostrados.

Clique no **botão no canto superior direito de cada gráfico para baixá-lo como um arquivo** .png ou .pdf.

#### 6.1.6) Configurando as Colunas

Acima dos cabeçalhos das colunas estão as opções de configuração das colunas e a função de exportação.

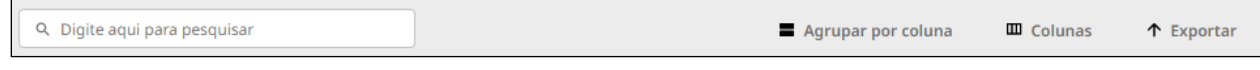

#### Fig. 11

↑ Exportar

Digite no campo de pesquisa para retornar um registro específico. Clique no botão para exportar sua lista de registros para um arquivo .csv.

Clicar em 'agrupar por coluna' produzirá o menu mostrado na página seguinte [fig.11].

Internal

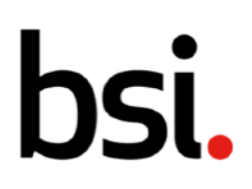

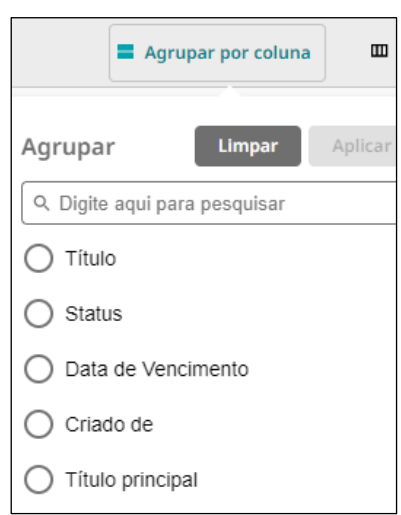

#### Fig. 12

Isso permite agrupar registros específicos.

Você pode pesquisar uma opção específica digitando no campo 'digite aqui para pesquisar' e clicando na lupa. Alguns registros têm muitas colunas disponíveis para exibição.

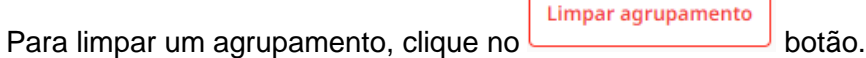

Ele aparecerá ao lado do botão de filtro avançado quando você tiver agrupamentos aplicados.

Ao lado de 'agrupar por coluna' está 'colunas'. Clicar nele produzirá uma lista de todas as colunas disponíveis na grade de registro. Se você selecionar muitas colunas, talvez seja necessário rolar para a esquerda ou para a direita para visualizá-las. A barra de rolagem está na parte inferior da grade de registro.

#### 6.1.7) Filtrando os registros usando os cabeçalhos das colunas

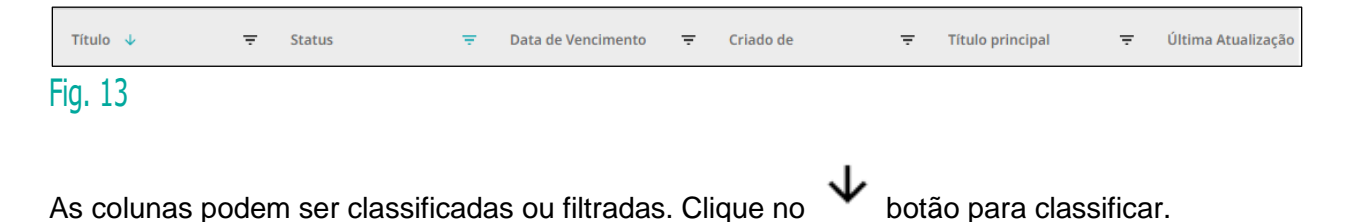

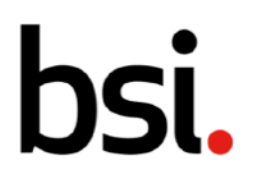

A classificação é crescente, decrescente ou inativa. A classificação é aplicada cumulativamente. Por exemplo, se você aplicar uma classificação às colunas de título e data, ela classificará na ordem em que você as aplicou.

Se parecer que a classificação não está funcionando conforme o esperado, verifique se não há uma classificação aplicada a outra coluna (fora da tela ou oculta).

Se você clicar e arrastar nos limites entre os títulos das colunas, poderá tornar a coluna mais

larga ou mais estreita. Clique no botão para filtrar os registros de acordo com cada coluna.

Lembre-se, para limpar os filtros aplicados, clique no **botão no canto** botão no canto superior direito da tela.

Limpar todos os filtros

#### 6.1.8) Usando a lista de registros

Abaixo dos filtros está a lista de registros. Se você passar o mouse sobre um registro, terá a opção de adicionar uma data a um calendário externo.

Clique no  $\Box$  botão. Em seguida, selecione a data que deseja exportar e, em seguida, um calendário externo.

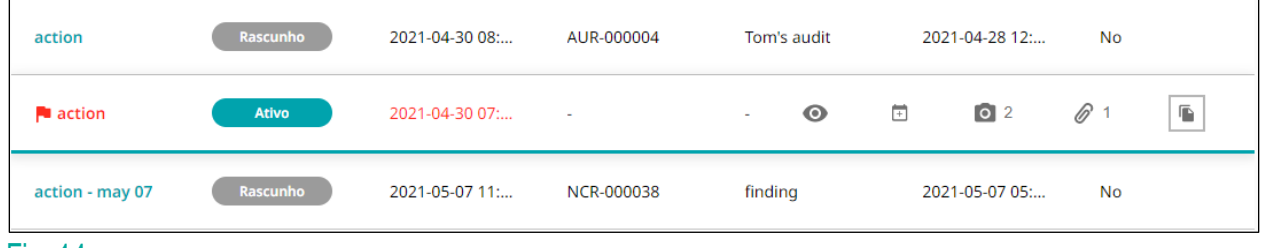

Fig. 14

Ao lado do  $\overline{+}$  botão estão dois ícones. Eles mostram o número de anexos conectados a esse registro.

A primeira mostra fotografias e referências. Esses números refletem o número de arquivos associados ao registro de ação.

 $\bigcirc$   $\big| \bigcirc$  botão copia o registro.

Se você tiver várias ações para criar, copiar o registro é útil para preencher previamente as associações (por exemplo, proprietário, local).

Se você rolar até o final da lista de registros, verá as opções de paginação [fig.15].

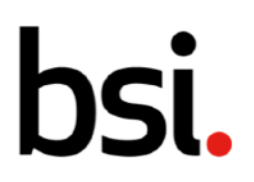

Registros por página: 50 ≑ 1 - 50 de 68 registros

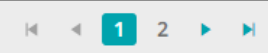

#### Fig. 15

Clique no  $\triangle$  botão para alterar o número de registros exibidos em cada página.

À direita, use as setas para navegar pelas páginas de registros.

Quando você fizer logoff, seus filtros permanecerão aplicados.

### 6.2) Criando Ações

Para criar uma ação, clique em 'ações' e depois em 'criar ações' (destacado [fig.16]).

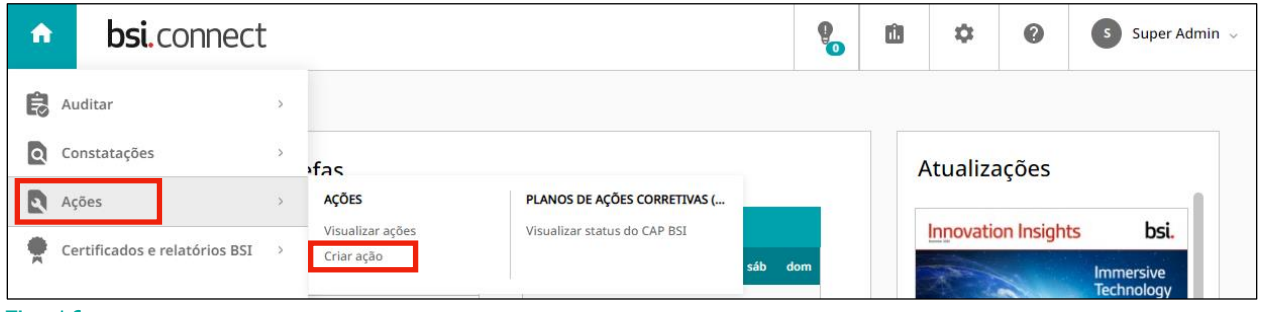

#### Fig. 16

Você também pode clicar no + Adicionar novo botão da grade de registro de ações.

Na página de criação da ação, cada campo obrigatório tem um **\*** ao lado. Preencha esses campos, começando com o título.

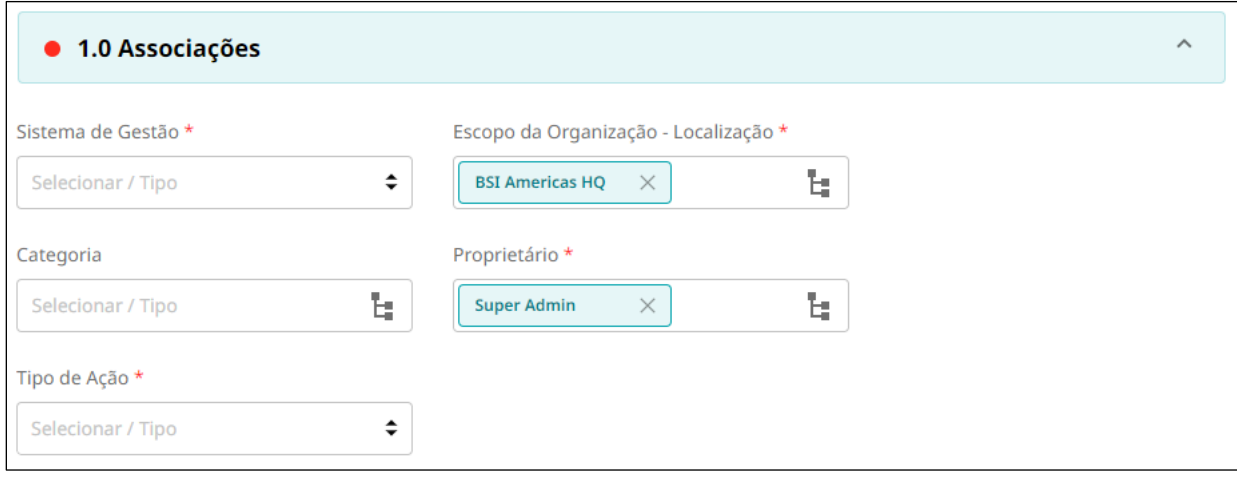

Fig. 17

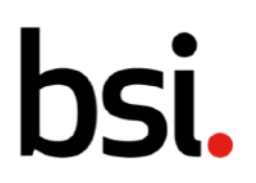

Na seção de associações, 'sistema de gestão', 'localização', 'tipo de ação' e 'proprietário' são obrigatórios. Use o  $\div$  botão e os  $\div$  botões para inserir dados.

Escolha um tipo de ação na lista.

Uma **correção** é uma ação para eliminar uma não conformidade detectada.

Uma **ação corretiva** é uma ação para eliminar a causa de uma não conformidade.

Uma **ação/tarefa** permite que você crie uma ação.

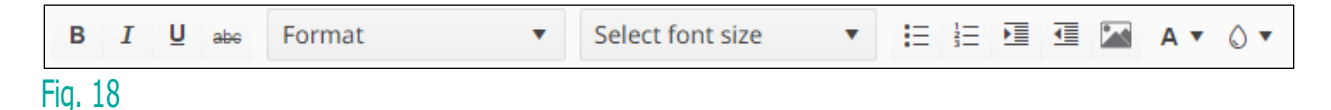

Para a descrição, digite as informações relevantes no campo. Use as ferramentas de formatação [fig.18] para ajudá-lo.

Preencha a 'Data de início' e a 'Data de vencimento'.

Para 'Prioridade', clique no  $\triangle$  botão para selecionar uma opção.

Você pode adicionar uma foto como evidência suplementar - isso é opcional. Clique

selecionar arquivo para abrir o menu de arquivos do seu computador.

Você pode anexar quaisquer arquivos relevantes para esta ação na seção 'referências' [fig.19]. Clique no botão relevante. 'Carregar arquivo' traz o menu de arquivos do seu.

computador. 'Adicionar URL' permite que você digite um endereço da web. 'System Record' permite associar outro registro BSI Connect Plus.

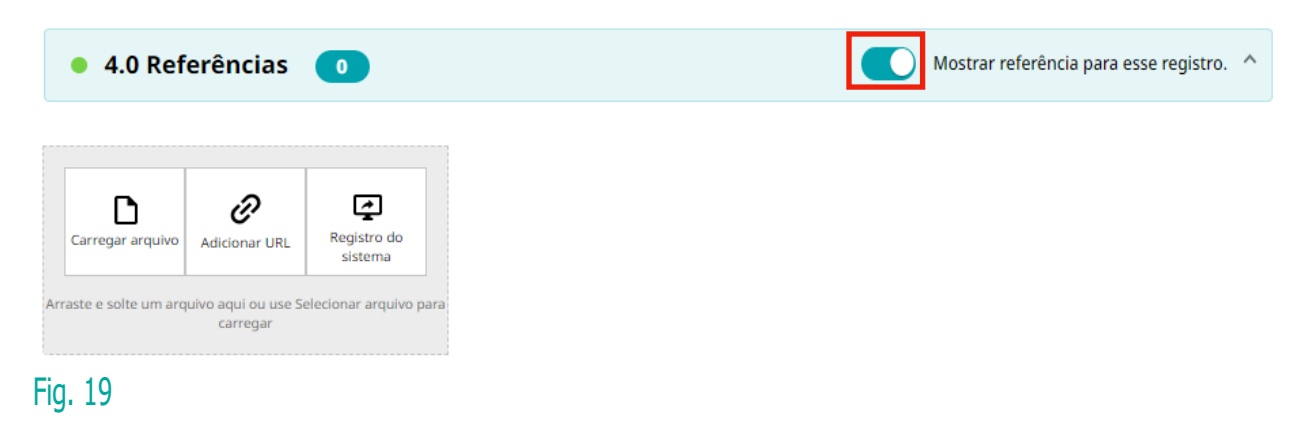

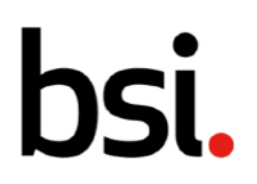

Quando o interruptor (destacado em vermelho [fig.19]) estiver ligado, ele listará todos os outros registros do sistema que fazem referência a essa ação em suas próprias referências.

Abaixo, o histórico de revisões mostra quando a ação foi editada e por quem.

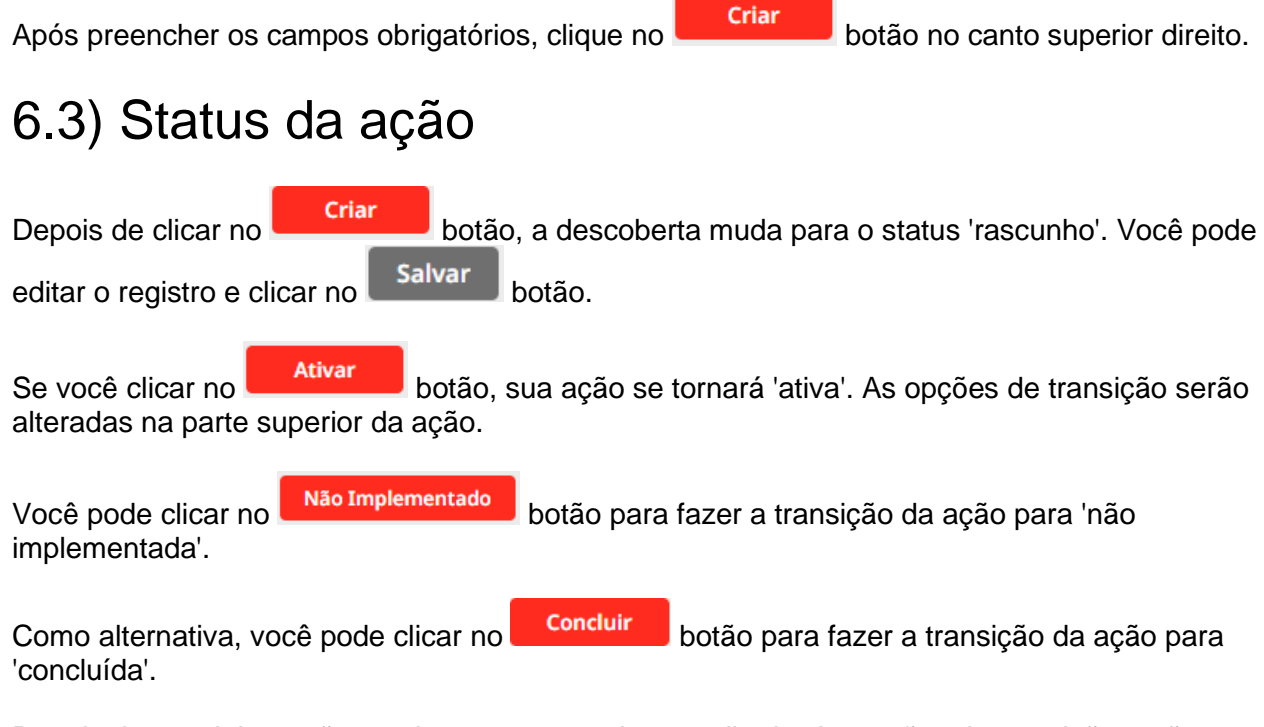

Depois de concluir a ação, nenhum campo pode ser editado. As opções de transição serão alteradas, permitindo que você faça a transição da ação para 'arquivada'. O fluxo de trabalho de status para Ações é mostrado abaixo [fig.20].

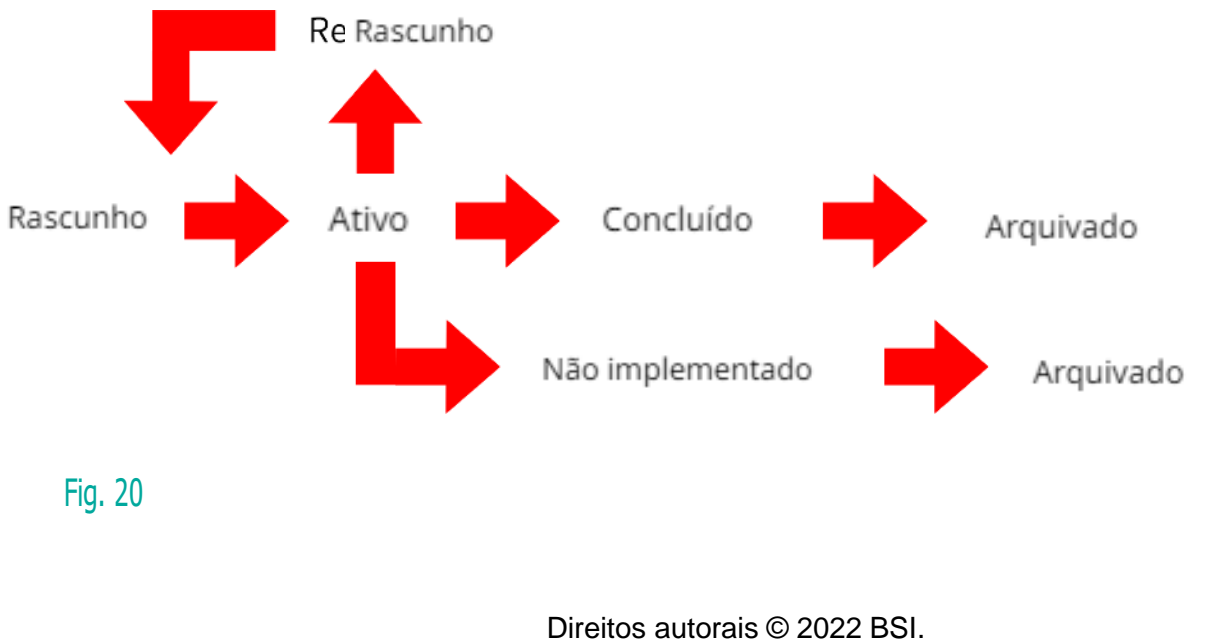